# キーパー財務 15 (Ver7.0.2) 主な変更点

 $\leftarrow$ 

## ■ 簡易課税制度のみなし仕入率の改正に対応しました。

#### 【 初期設定 - 基本設定 】

■「消費税」タブの「消費税申告区分」で「簡易課税」が選ばれている場合に「第六種事業」が選択可能になりました。

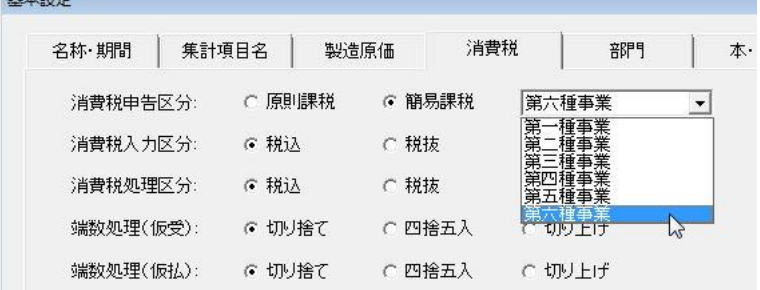

#### 【 日常処理 - 仕訳入力 】

 [初期設定-基本設定]の「消費税」タブの「消費税申告区分」で「簡易課税」が選ばれている場合に "116:第6 種課税売上" など、第六種事業用の消費税コードが利用可能になりました。(追加された消費税コードは下表 の通りです。)

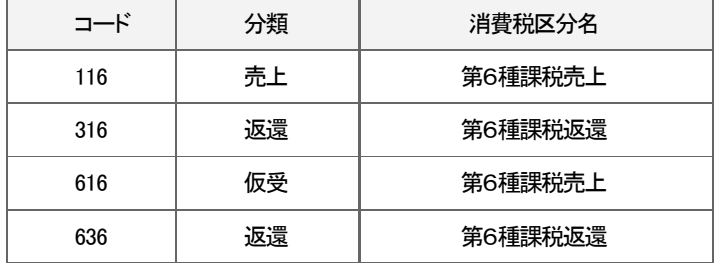

■ 消費税区分の名称を下表の通り変更しました。

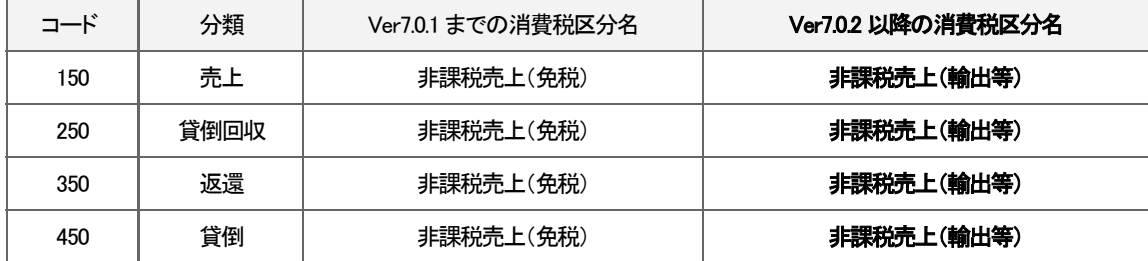

## 【 消費税 - 課税方式設定 】

■「課税区分」が「簡易課税」の場合に、「付表4の(7)~(9)、付表5-(2)の(4)、(5)、(18)~(29)の合計欄 (D)の計算方法」が選択できるようになりました。

常に計算式通りに計算して合計欄の金額を算出する場合はチェックを入れます。

チェックを外すと以下のケースに該当する場合のみ合計欄の金額を計算式に当てはめて計算します。(該当し ない場合は各税率適用分の金額を合計します。)

•課税売上高に係る消費税額より売上対価の返還等に係る消費税額が大きい場合

・貸倒回収にかかる税額がある場合

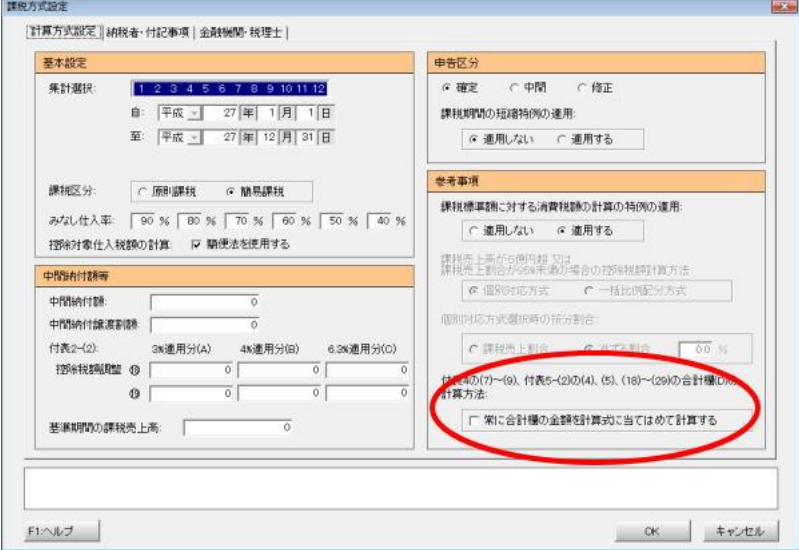

#### 【 消費税 - 消費税申告書 】

■ 第6種事業が追加されることに伴い簡易課税用の消費税申告書及び付表の様式が変更されたので対応しました。 簡易課税用の申告書の様式は新旧ともに対応しています。

期首日付が 2015/04/01 以降の場合、及び[課税方式設定]で課税期間の短縮特例を"適用する"に設定して 2015/04/01 以降を期間指定して集計した場合は新様式(第六種対応の様式)になります。

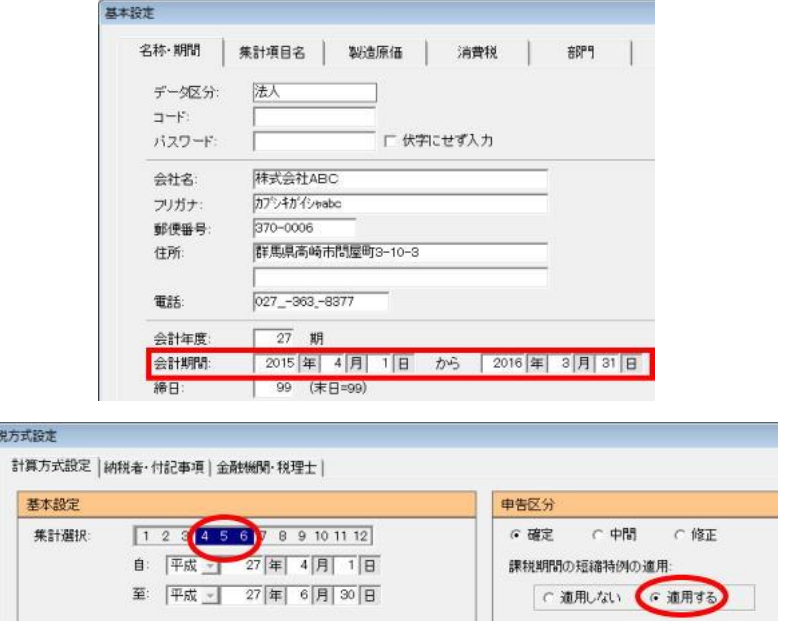

上記以外の場合は旧様式(第五種までの様式)になります。(第六種の仕訳が存在した場合は第五種に集計)

- ☑ 簡易課税用の申告書を作成するケースで、[初期設定-基本設定]の「消費税」タブの「消費税申告区分」が 「簡易課税」で設定されているにもかかわらず原則課税用の消費税コードの仕訳が存在する場合は、主たる業 種([初期設定-基本設定]の「消費税」タブの「消費税申告区分」で選択されている業種)に読み替えて集計す るようになりました。
	- ※ 旧バージョンは第4種に読み換えて集計していました。
	- ※ [初期設定-基本設定]の「消費税」タブの「消費税申告区分」が「原則課税」を設定した状態で簡易課 税用の申告書を作成するの場合これまで通り第4種に読み換えて集計します。
- 簡易課税で1種類の事業の専業者の場合は 付表5の⑤ 、及び 付表5-(2)のⅡ-⑤ の項目内の仕入率 に○を付けるよう仕様を変更しました。

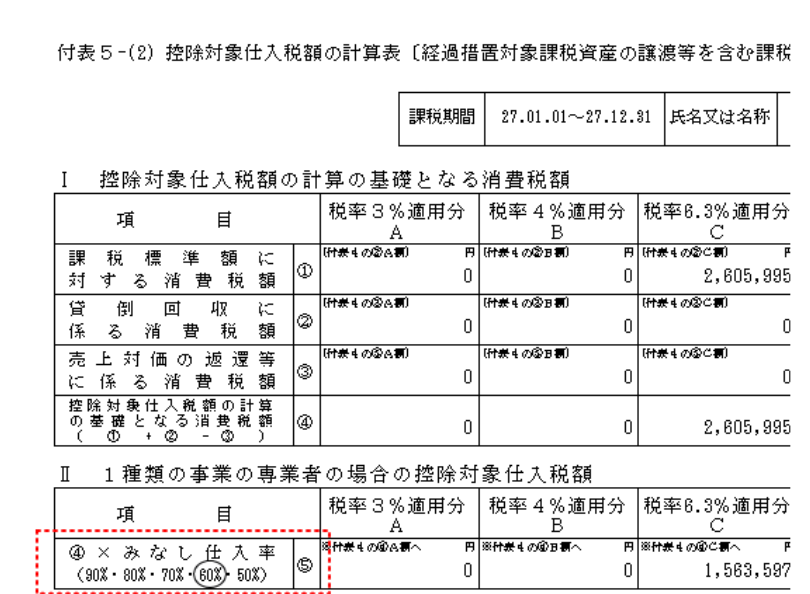

## 【 消費税集計表 】

■ 従来のA4タテに加え、A4ヨコで印刷することもできるようになりました。(A4タテに比べ、A4ヨコの場合は用紙 1枚あたりに印刷できる消費税区分が増えます。)

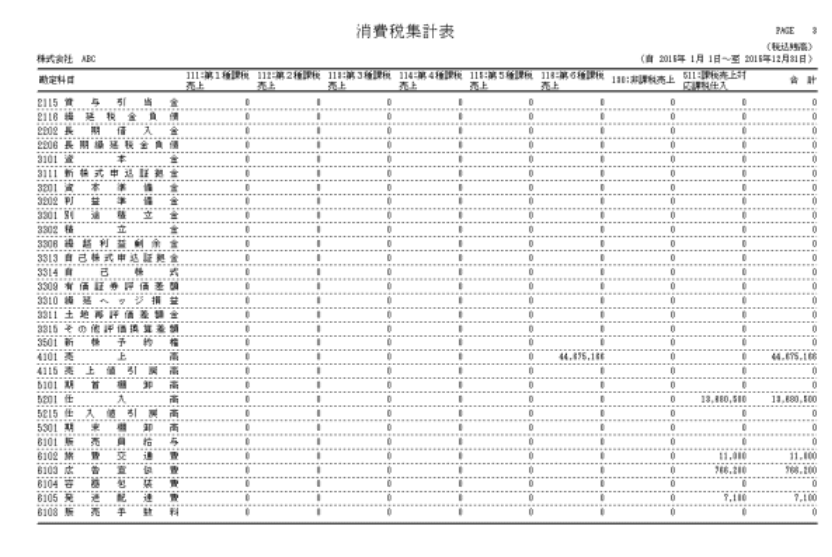

## 【 消費税 - 消費税試算表 】

 新機能 「消費税試算表」 を追加しました。一番左の「残高」列には試算表の「当月残高」が入り、「8%」 「5%」 「3%」 「免税」 「非課税」 「輸入」 「課税対象外他」 の各残高がそれぞれ集計されます。「科目別」に集計し た場合はF3キーで元帳に、「消費税区分別」の場合は仕訳帳にジャンプして仕訳明細が確認できます。

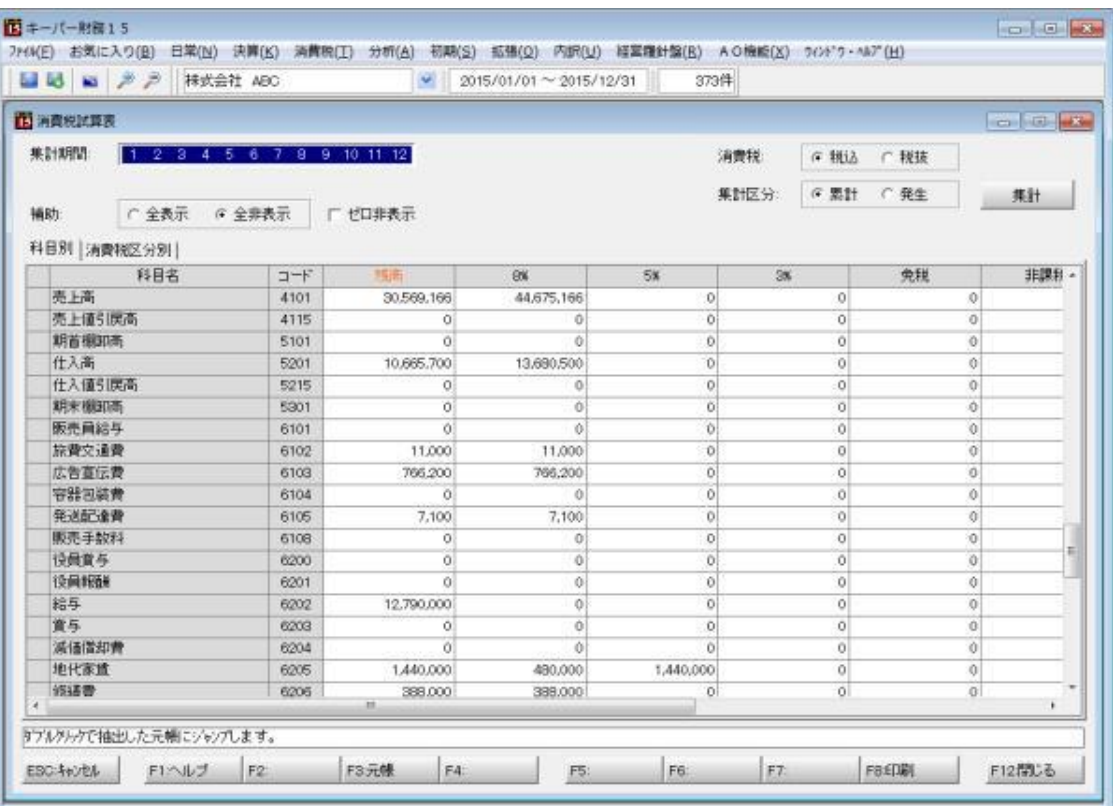

## キーパー財務 15 (Ver7.0.2) その他の変更点

## ●お気に入り

■ [拡張機能-帳簿設定]で帳簿名を変更した場合に[お気に入り]メニューの方に反映して いなかったので修正しました。

●日常処理- 仕訳帳 ・ 仕訳モニター ・ 総勘定元帳

■ 検索結果を印刷する場合は、検索結果であることが一目で分かるよう印刷物のページ右 側に「データ抽出分」を印字するよう仕様を変更しました。

## ●日常処理- 仕訳帳 · 総勘定元帳

■ 複数の仕訳が一度に並べ替えできるよう、「仕訳並替」の仕様を変更しました。

### 【仕訳並替の手順】

1. 仕訳帳又は元帳で並べ替えしたい日の仕訳を選択します。

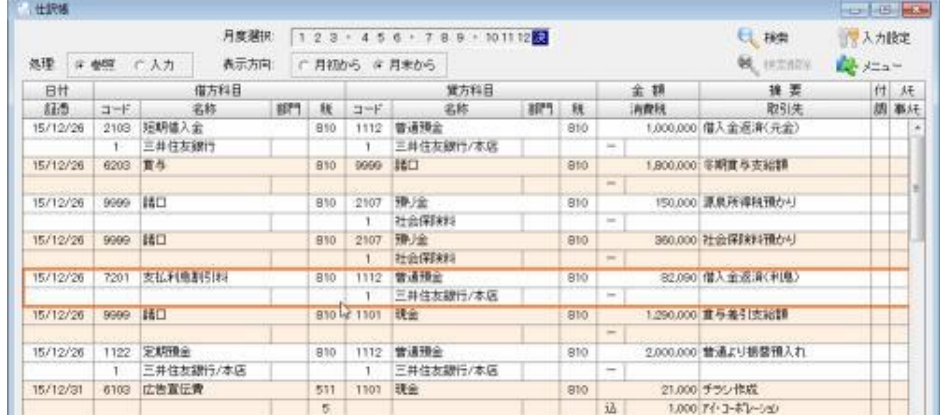

2. 画面右上の「メニュー」をクリックして「仕訳並替」を選択します。

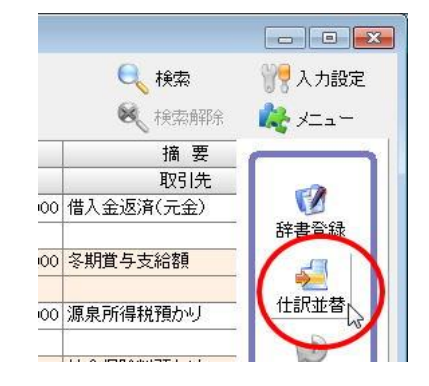

- 西田田村内の仕訳の並べ替え  $\Box$ 諸口格称 0円 借方科目 貸方科目  $\begin{array}{|c|c|c|c|}\hline &\circ&\mathbb{I0}&\\[1mm] &\circ&\circ&\circ\\[1mm] &\circ&\circ&\circ\circ\circ\circ\end{array}$ 摘要  $BFT$  H. EDZ14 iners<br>1,000,000 信入会返済(元金) 810 G  $\mathbf{r}$ 健口 編 15 / 12 / 26 7201 支払利息取引利 82.090 | 個人全部項(利用) 810 ÷ 910 1101 現金 □15 / 12 / 26 9999 |第□ 810 1,290,000 重与基引支総群 □ 15 / 12 / 26 1122 定期确全<br>1 三井住友師行/本店 810 1112 普通預金<br>1 三井住友師行/本店 810 2,000,000 審議より提替預入れ 面 **HAV** 上へ挿入 下へ挿入 各行頭のチェックボックス使用して仕訳を選択し、[上へ挿入]-[下へ挿入]ボタンで並べ替えを行います。 ESCANDER FINING P2 FB: FA: F6 F6 FB: F8: F121906
- 3. 「同日日付内の仕訳の並び替え」が開きます。並び替え対象の仕訳の先頭にチェックします。(行全体が反転します。)

4. 移動させたい位置をクリック(行にオレンジの枠が付きます)し、画面右下の「上へ挿入」又は「下へ挿入」をクリッ クします。

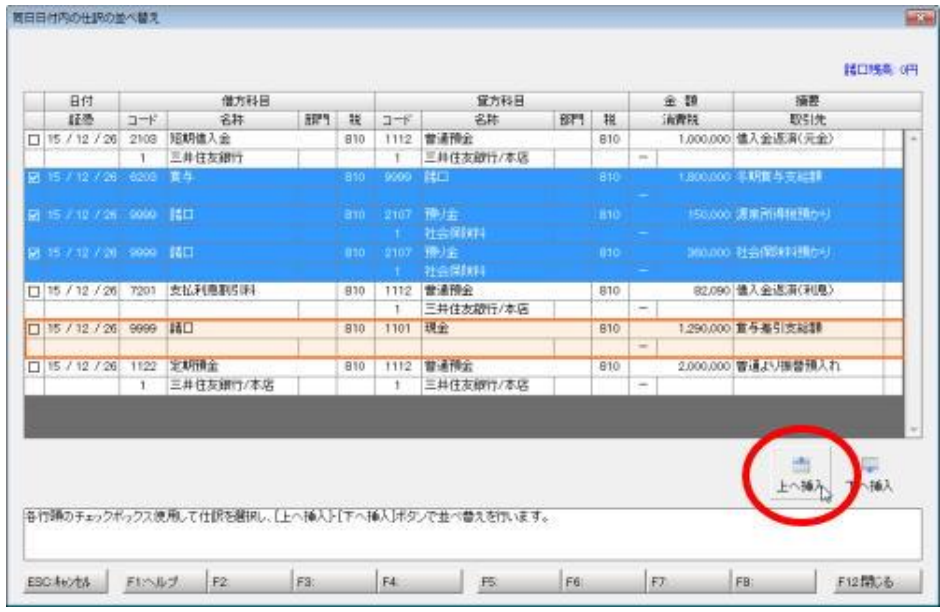

5. 確認画面を「OK」します。

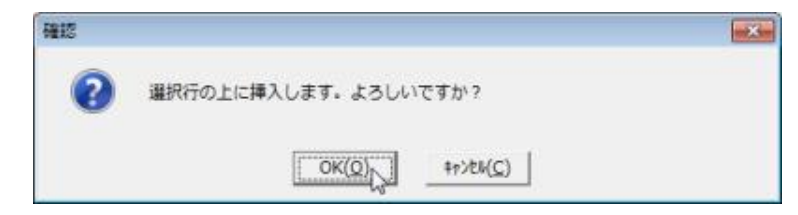

6. 「同日日付内の仕訳の並び替え」画面をF12で閉じます。

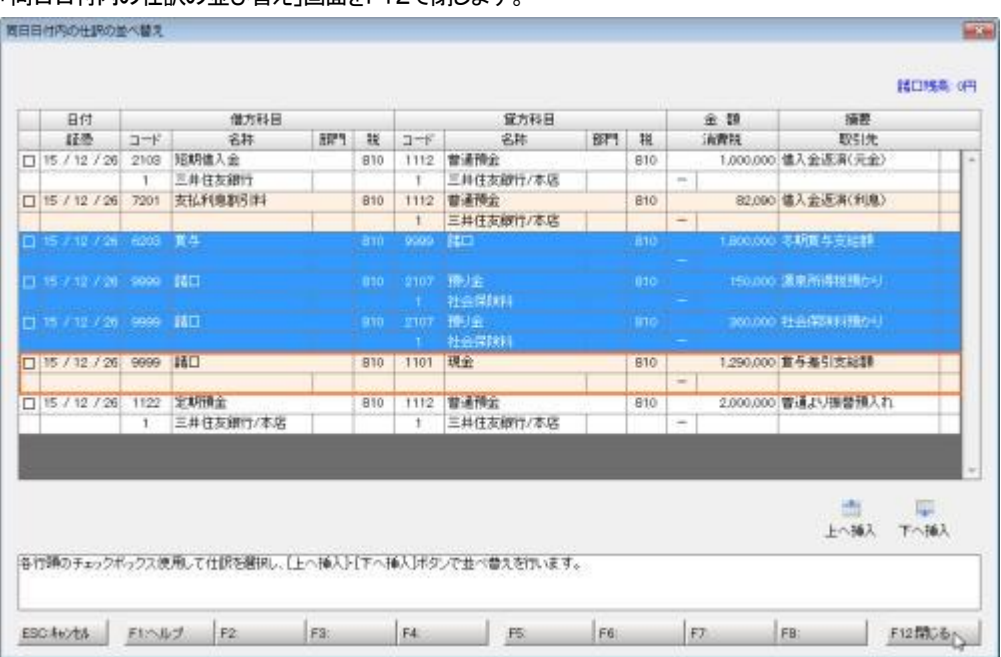

7. 確認画面を「OK」すると仕訳帳又は元帳に戻り、仕訳が並び替わります。

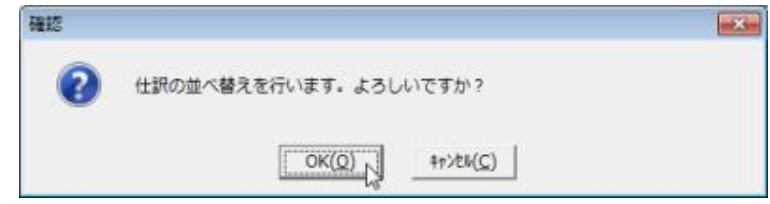

## ●日常処理- 総勘定元帳

- [ファイルー環境設定]の「印刷設定(帳票)」タブで、「元帳で1日の最終取引行に残高を 印刷する」にチェックを入れた場合は、最終行が1日の最終取引であるかどうかにかかわ らず必ず残高を印字するよう仕様を変更しました。
- 決算月だけを指定して印刷すると、「繰越利益剰余金」元帳の先頭行に決算月の月初の 日付(会計期間が 1/1~12/31 の場合は"12/1")が印字されていたので修正しました。

## ●日常処理- 合計残高試算表

 「印刷設定」画面の「印刷形式」で「全科目(A4)」を選択すると、最終行が空白行になる場合 に限り、本来の行数(広い:40行 標準:50行 狭い:58行)より1行多く印字されていたので 修正しました。

## ●決算処理- 財産目録(様式2, 3, 4)

 医療法人データの場合、「財産目録(様式2)」タブで「病院又は介護老人保健施設を開設 する医療法人」の「新法の医療法人」を選ぶと 「貸借対照表(様式3)」タブの金額欄が小数 点表示になってしまっていたので修正しました。

## ●財務分析- 予算登録

 ESCキーを押下すると出る確認画面を「OK」した後にEnterキーを押すとエラーが発生し ていたので修正しました。

### ●初期設定- コード変更

 科目や補助の使用区分を変更するなど[コード変更]の各種処理を実行した場合に、[日常 処理-日報入力]の「摘要」に登録されている科目の情報を変更していなかったので修正し ました。

### ●拡張機能- オペレータ登録

■ 本支店データを選択した状態では"システム管理者"レベルのオペレータが追加できなくな っていたので修正しました。

### ●データ通信- データ送信

■ ウィルス対策ソフトの影響等で正常にデータの送信ができない場合は、再送信を促す警告 メッセージを出した上で送信を取り止めするようになりました。

## ●データ通信 データ受信

 $\blacksquare$ クライアントサーバー方式でデータの場所が「\*:¥KEEPERZAIMU¥DATA01~9 9」の場合、受信完了後に「データ選択」画面のデータリスト名が書き換えできていなかった ので修正しました。